#### **ΕΓΧΕΙΡΙΔΙΟ ΧΡΗΣΗΣ ΕΦΑΡΜΟΓΗΣ ΨΗΦΙΑΚΗΣ ΥΠΟΓΡΑΦΗΣ ΕΓΓΡΑΦΟΥ**

### **ΠΕΡΙΕΧΟΜΕΝΑ**

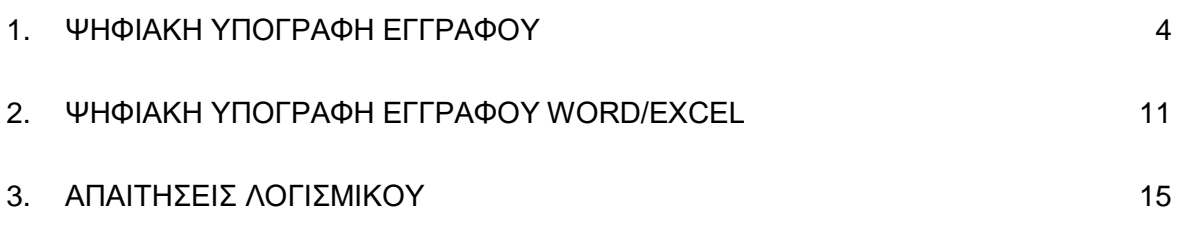

#### **Ιστορικό Εκδόσεων**

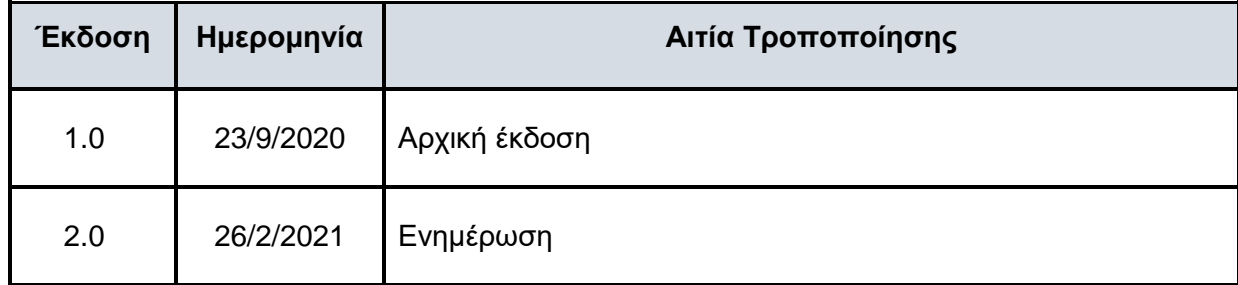

#### <span id="page-3-0"></span>**1. ΨΗΦΙΑΚΗ ΥΠΟΓΡΑΦΗ ΕΓΓΡΑΦΟΥ**

Συνδεόμαστε στην ιστοσελίδα [https://sign.mindigital-shde.gr](https://sign.mindigital-shde.gr/), συμπληρώνουμε τα στοιχεία μας (username & password ψηφιακής υπογραφής), και πατάμε το πλήκτρο «**Sign In**»

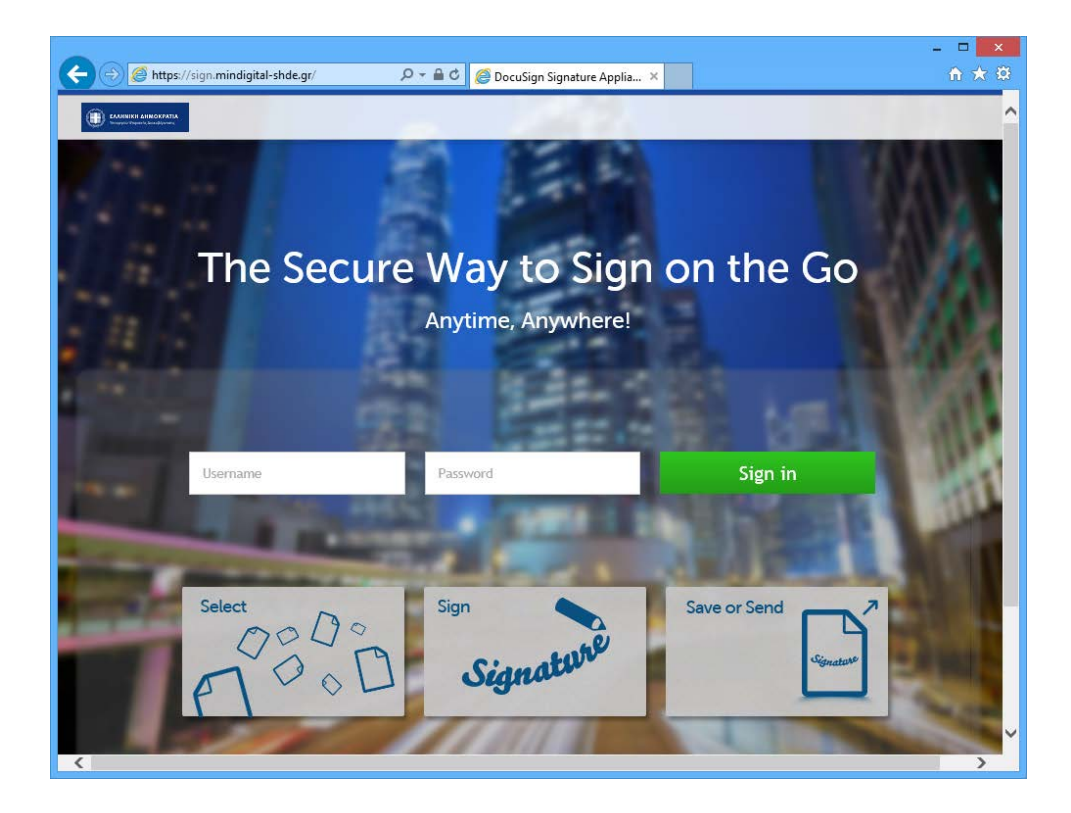

Στην σελίδα, που μας ανοίγει, επιλέγουμε «**Browse**», για να αναζητήσουμε από τον υπολογιστή μας το έγγραφο, που θέλουμε να υπογράψουμε. Οι υποστηριζόμενοι τύποι αρχείων είναι Adobe PDF, MS-Word και MS-Excel.

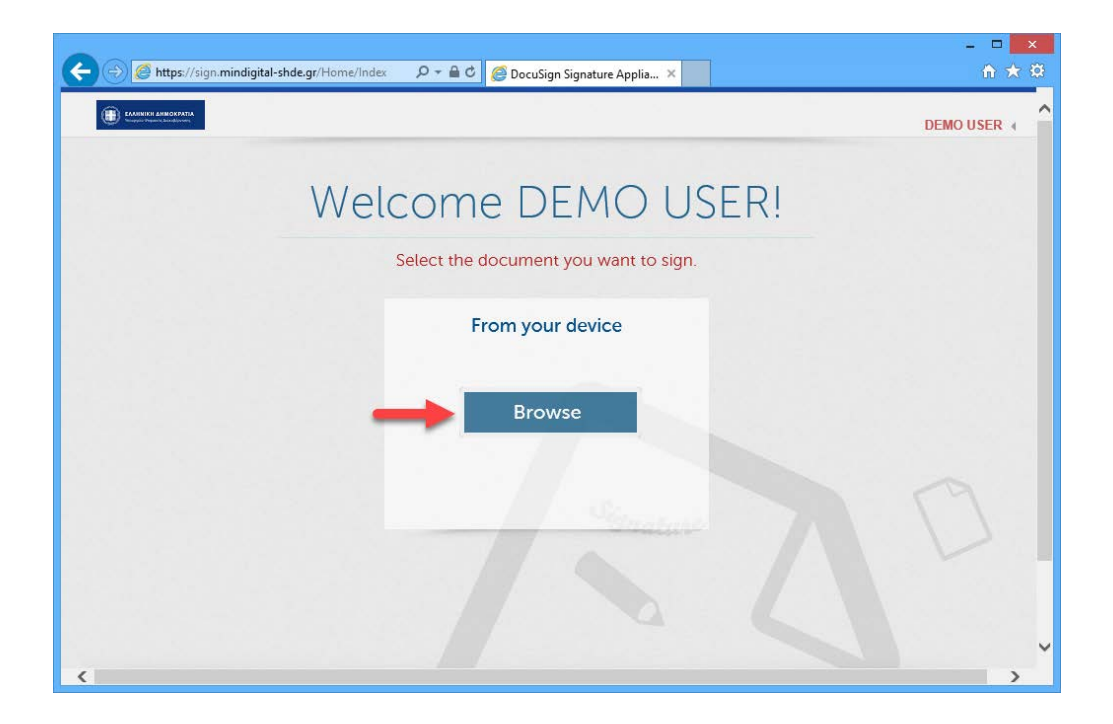

Εάν το έγγραφο που έχουμε επιλέξει είναι PDF, μας εμφανίζεται το πεδίο υπογραφής, όπως αυτό φαίνεται στην παρακάτω εικόνα. Μπορούμε να το μετακινήσουμε επάνω στη σελίδα (σύροντάς το με το ποντίκι), ή/και να μεταβάλουμε τις διαστάσεις του (σύροντας την κάτω δεξιά γωνία).

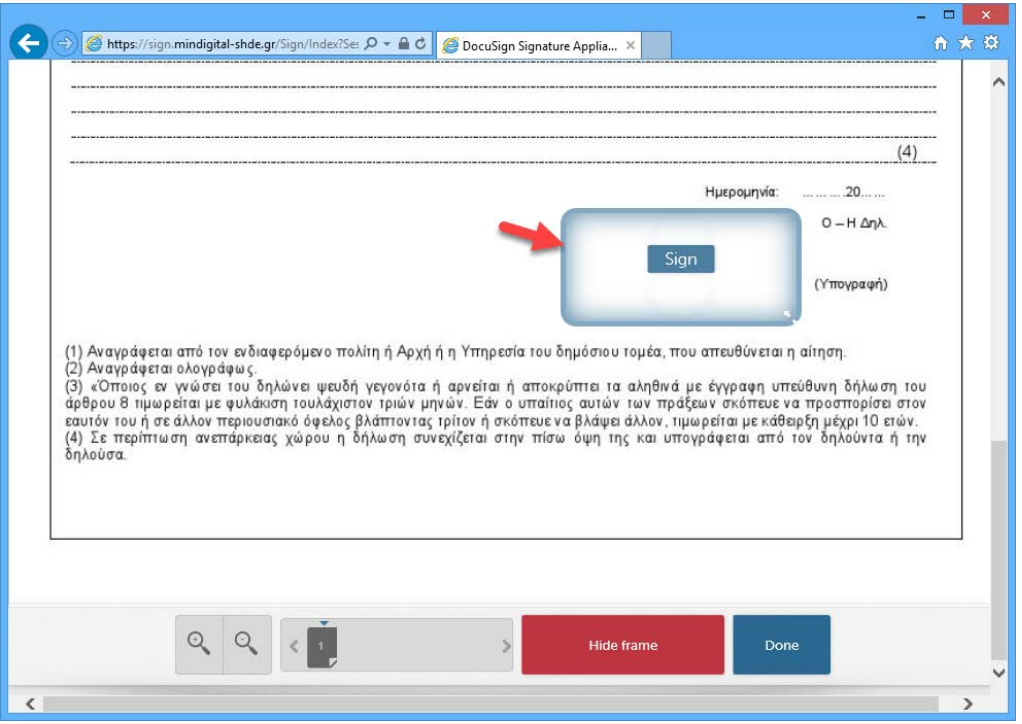

Εάν το έγγραφο έχει περισσότερες από μία σελίδες, αυτές εμφανίζονται στο κάτω μέρος της οθόνης, και από εκεί, επιλέγοντας τον αριθμό της σελίδας ή πατώντας τα βελάκια, μπορούμε να μετακινηθούμε στην σελίδα που θέλουμε να τοποθετήσουμε το πεδίο της ψηφιακής υπογραφής.

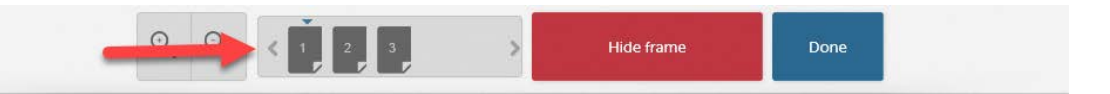

Τα αρχεία MS-Word ή MS-Excel μετατρέπονται αυτόματα σε PDF, εκτός και αν περιέχουν πεδίο υπογραφής. (Για περισσότερες λεπτομέρειες δείτε την παράγραφο 2. ΨΗΦΙΑΚΗ ΥΠΟΓΡΑΦΗ ΕΓΓΡΑΦΟΥ WORD/EXCEL)

Όταν είμαστε έτοιμοι, πατάμε το «**Sign**» στο κέντρο του πεδίου υπογραφής και μας εμφανίζεται το επόμενο παράθυρο.

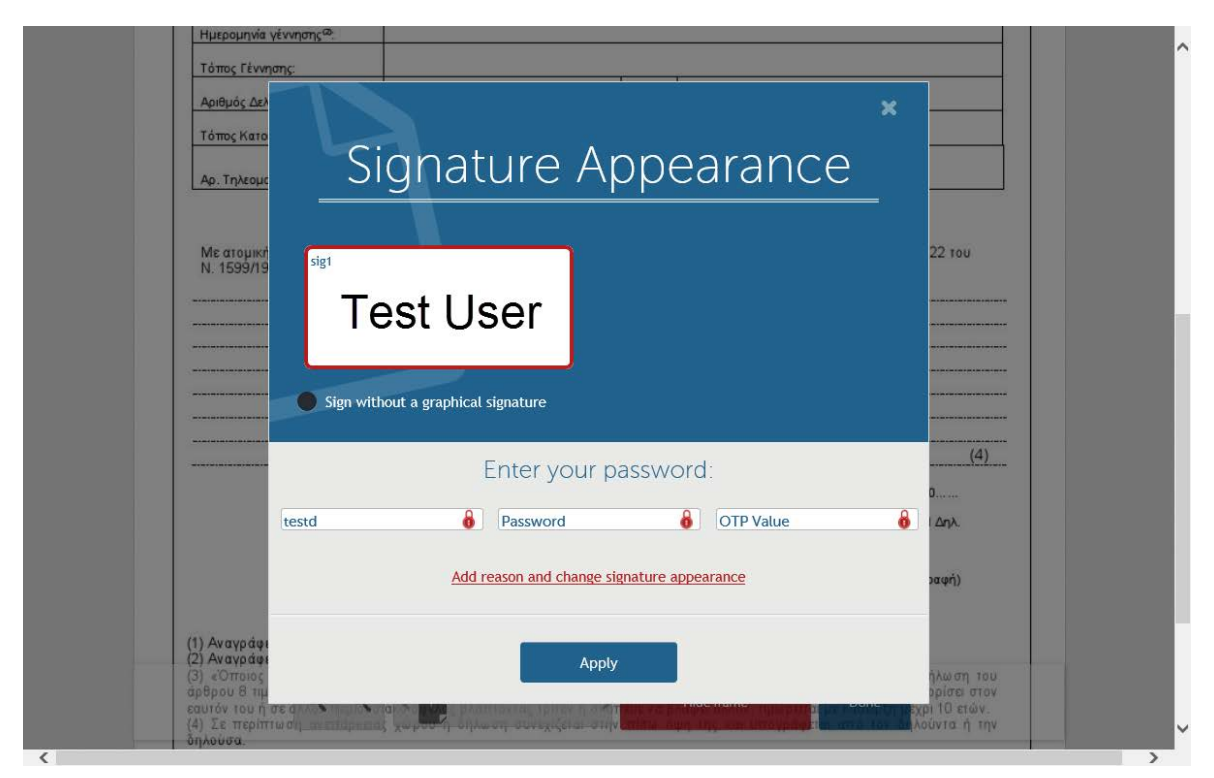

- Το **username** είναι προσυμπληρωμένο και δεν μπορούμε να το αλλάξουμε.
- Συμπληρώνουμε το **password** της ψηφιακής υπογραφής και κάνουμε κλικ στο τρίτο πεδίο του κωδικού μίας χρήσης (**OTP Value**).
- Συμπληρώνουμε το OTP που θα λάβουμε:
	- o στο email, εφόσον έχουμε επιλέξει την υπηρεσιακή email διεύθυνση, ως τρόπο λήψης του OTP

# Κωδικός Ψηφιακής Υπογραφής μιας χρήσης

ΣΗΔΕ <shde@mindigital-shde.gr> To

Ο κωδικός σας είναι 652957

Ισχύει για μία(1) προσπάθεια, έως 10:20

Ο κωδικός αυτός έχει χρήση μόνο για ψηφιακή υπογραφή σε συνδυασμό με τον κωδικό σας. Η υπηρεσία ΣΗΔΕ δεν θα σας ζητήσει ποτέ να αποκαλύψετε κωδικό σας. Αν λάβετε ύποπτο email με σύνδεσμο για εισαγωγή κωδικού, μην κάνετε κλικ στο σύνδεσμο αλλά αναφέρετέ το στην υπηρεσία.

o ή εάν έχουμε εγκαταστήσει τον Google Authenticator στο smartphone, πληκτρολογούμε τον κωδικό από την εφαρμογή.

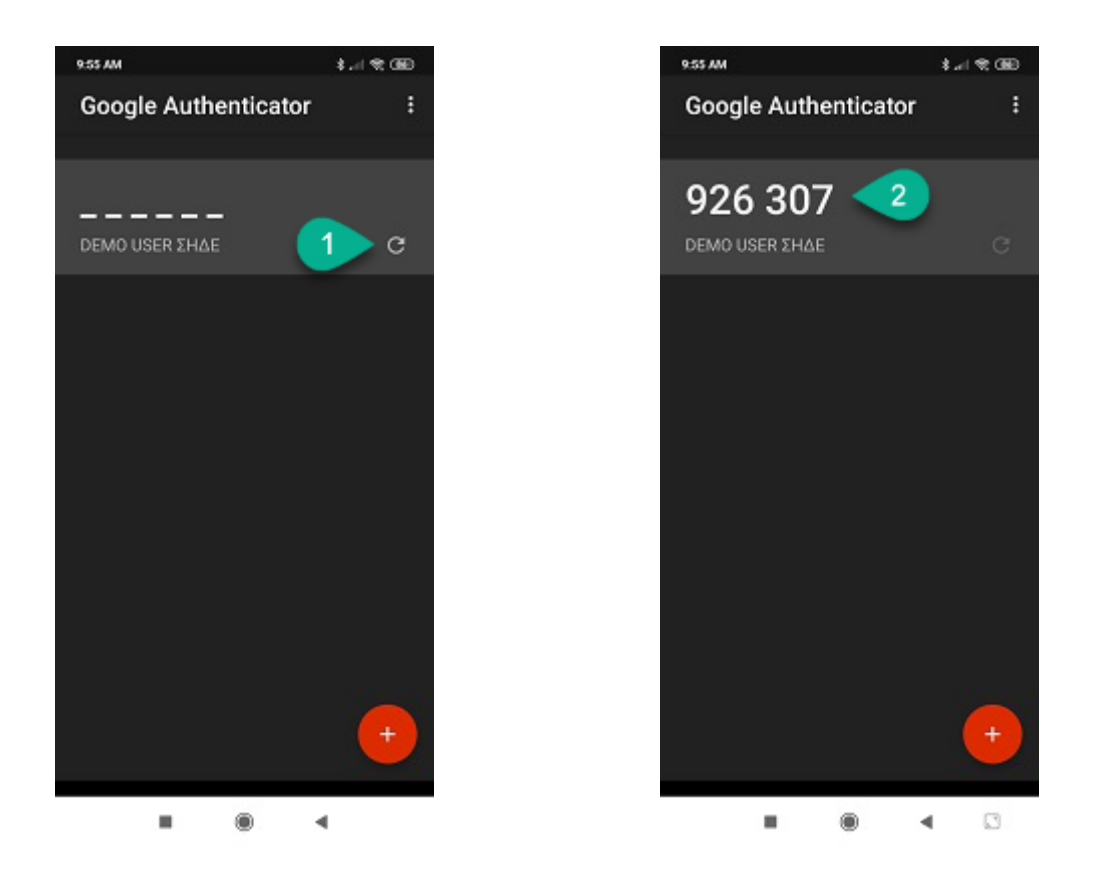

Επιλέγουμε το πλήκτρο «**Apply**», και πλέον στο έγγραφο έχει μπει η ψηφιακή υπογραφή μας.

**Σημείωση:** αν κάνουμε λάθος στην καταχώρηση του password ή του OTP, η υπογραφή δεν θα μπει στο έγγραφο και θα πρέπει να επαναλάβουμε το προηγούμενο βήμα. Στην περίπτωση αυτή, θα πληκτρολογήσουμε νέο OTP, καθώς αυτό που είχαμε δεν ισχύει και δεν μπορεί να χρησιμοποιηθεί ξανά.

Μετά από οκτώ (8) ανεπιτυχείς προσπάθειες εισαγωγής των στοιχείων (password ή/και OTP) o λογαριασμός κλειδώνει και θα πρέπει να απευθυνθείτε στον Διαχειριστή Ψηφιακών Πιστοποιητικών (ΔΨΠ).

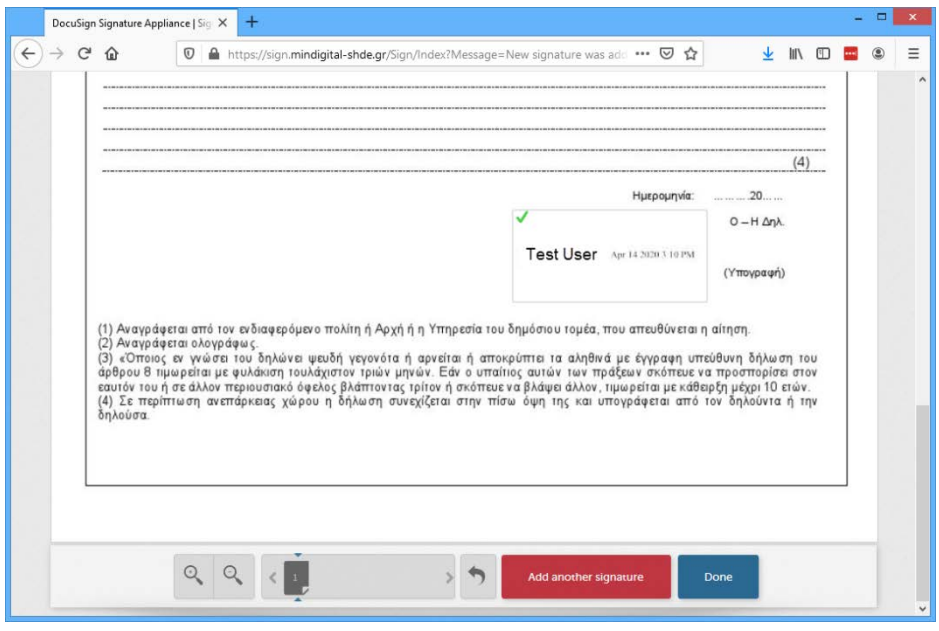

Τέλος, για να «κατεβάσουμε» το ψηφιακά υπογεγραμμένο έγγραφο, επιλέγουμε το πλήκτρο «**Done**».

Μας εμφανίζεται το επόμενο παράθυρο, στο οποίο επιλέγουμε «**Download copy**», και μπορούμε να αποθηκεύσουμε το έγγραφο στον υπολογιστή μας.

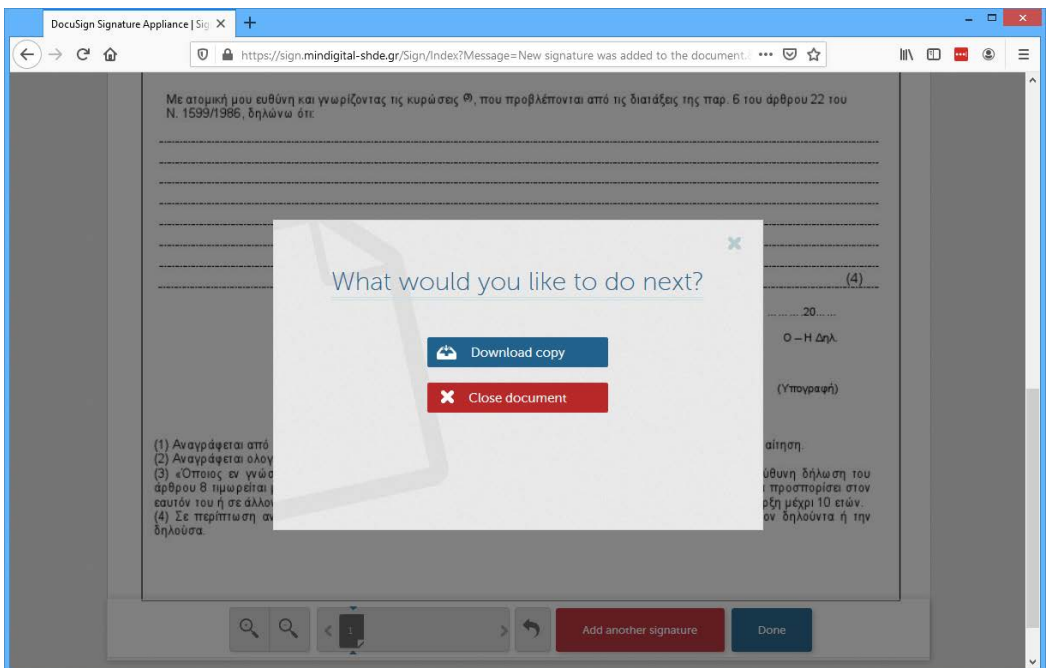

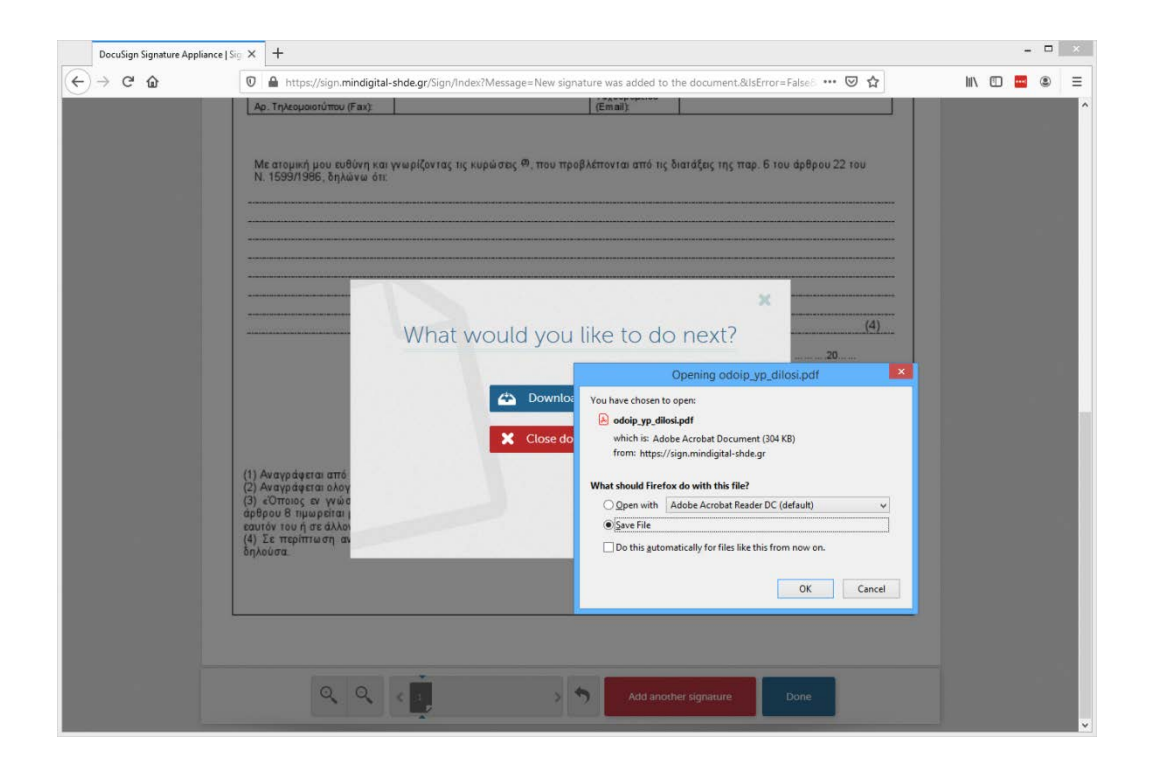

Η διαδικασία ολοκληρώνεται επιτυχώς επιλέγοντας «**Close document**», οπότε και επιστρέφουμε στην αρχική οθόνη, όπου μπορούμε να επιλέξουμε νέο έγγραφο προς υπογραφή.

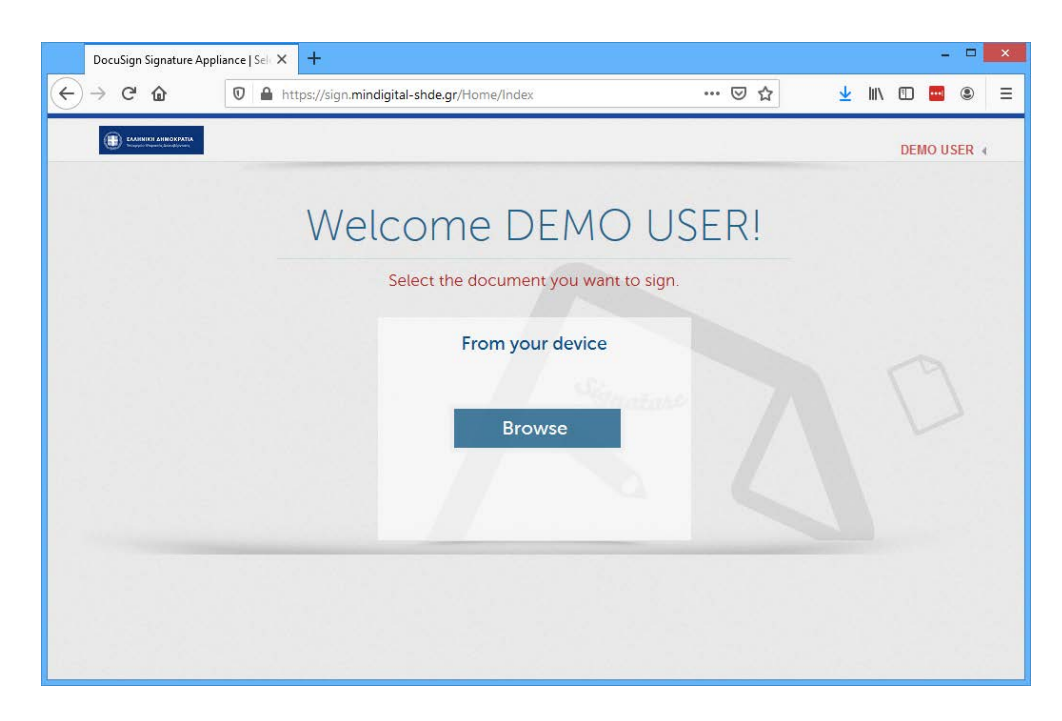

Σημείωση: Αν επιλέξουμε «**Close document**», χωρίς προηγουμένως να έχουμε αποθηκεύσει το υπογεγραμμένο έγγραφο, θα εμφανιστεί το ακόλουθο μήνυμα επιβεβαίωσης:

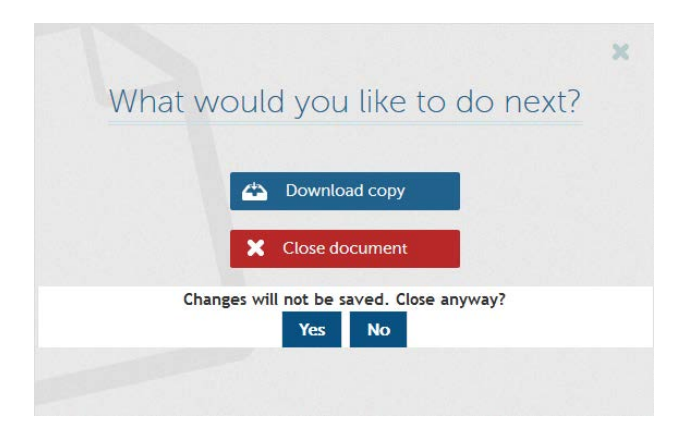

Εδώ επιλέγουμε «**Yes**», αν πράγματι θέλουμε να μην το αποθηκεύσουμε και να επιστρέψουμε στην αρχική οθόνη, ή «**No**», ώστε να προχωρήσουμε με την αποθήκευση του αρχείου στον υπολογιστή μας.

### <span id="page-10-0"></span>**2. ΨΗΦΙΑΚΗ ΥΠΟΓΡΑΦΗ ΕΓΓΡΑΦΟΥ WORD/EXCEL**

Τα αρχεία των εφαρμογών MS-Word και MS-Excel μπορούν να υπογραφούν στην εγγενή μορφή τους (χωρίς να μετατρέπονται σε PDF) εφόσον σε αυτά έχουμε τοποθετήσει πεδίο υπογραφής (Signature Line).

Για να εισάγουμε πεδίο υπογραφής, από την γραμμή εργαλείων (Ribbon) επιλέγουμε Insert -> Signature Line -> Microsoft Office Signature Line…

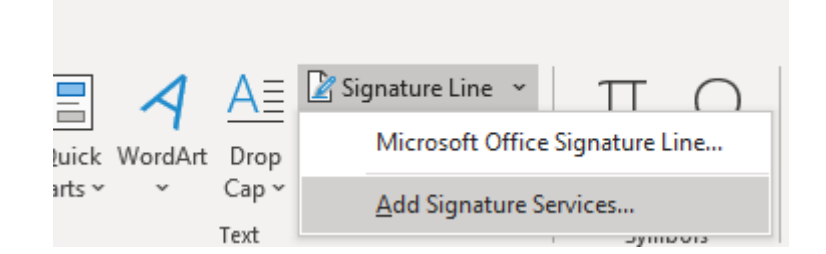

Στο παράθυρο που μας ανοίγει, συμπληρώνουμε τα στοιχεία, και πατάμε OK.

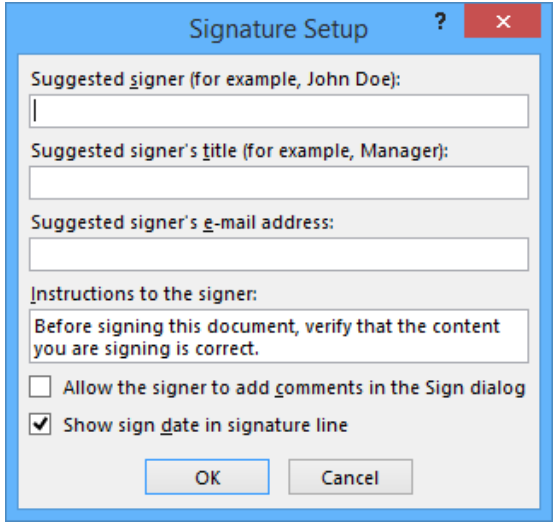

Το πεδίο υπογραφής θα τοποθετηθεί στο κείμενο.

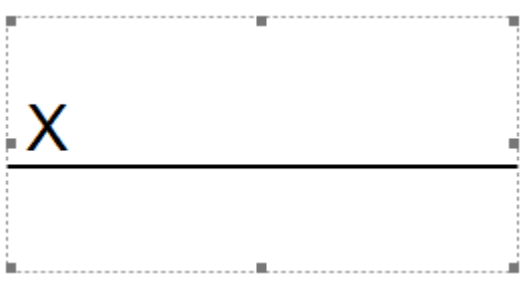

Επαναλαμβάνουμε την διαδικασία για όσα πεδία υπογραφής πρέπει να εισαχθούν στο έγγραφο.

**Σημείωση:** Είναι υποχρεωτικό να έχουμε βάλει όσα πεδία υπογραφής απαιτούνται πριν το υπογράψουμε ψηφιακά, γιατί το έγγραφο μετά την πρώτη ψηφιακή υπογραφή κλειδώνει και δεν επιτρέπονται στην συνέχεια τροποποιήσεις.

Για να υπογράψουμε το έγγραφο, το ανεβάζουμε στην εφαρμογή (με τον ίδιο τρόπο που ανεβάζουμε ένα PDF).

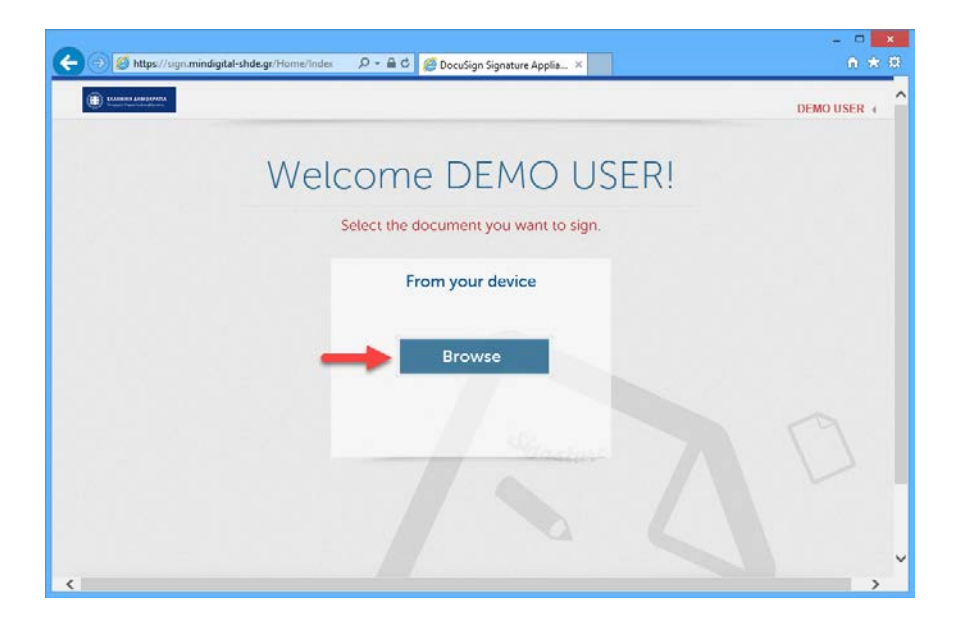

Στην σελίδα που μας εμφανίζεται, στο επάνω μέρος γράφει ότι στο έγγραφο περιέχεται πεδίο υπογραφής, και να πατήσουμε το πλήκτρο **"Sign Document"** στο κάτω μέρος της οθόνης.

The document contains 1 unsigned field. To sign the document, click on 'Sign Document' button.

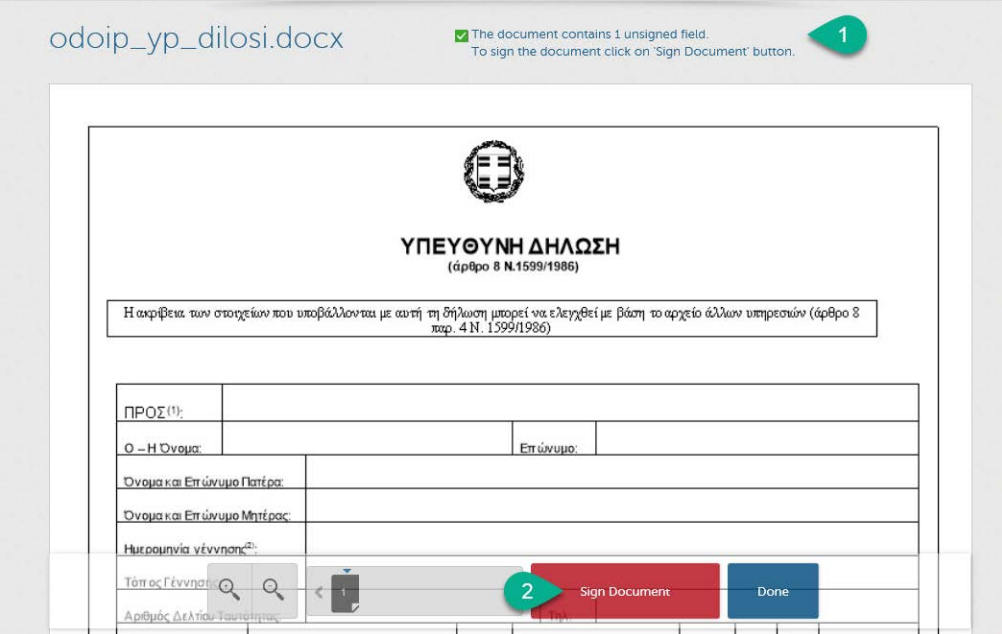

Πληκτρολογούμε το password και το OTP, και πατάμε το πλήκτρο **"Apply".**

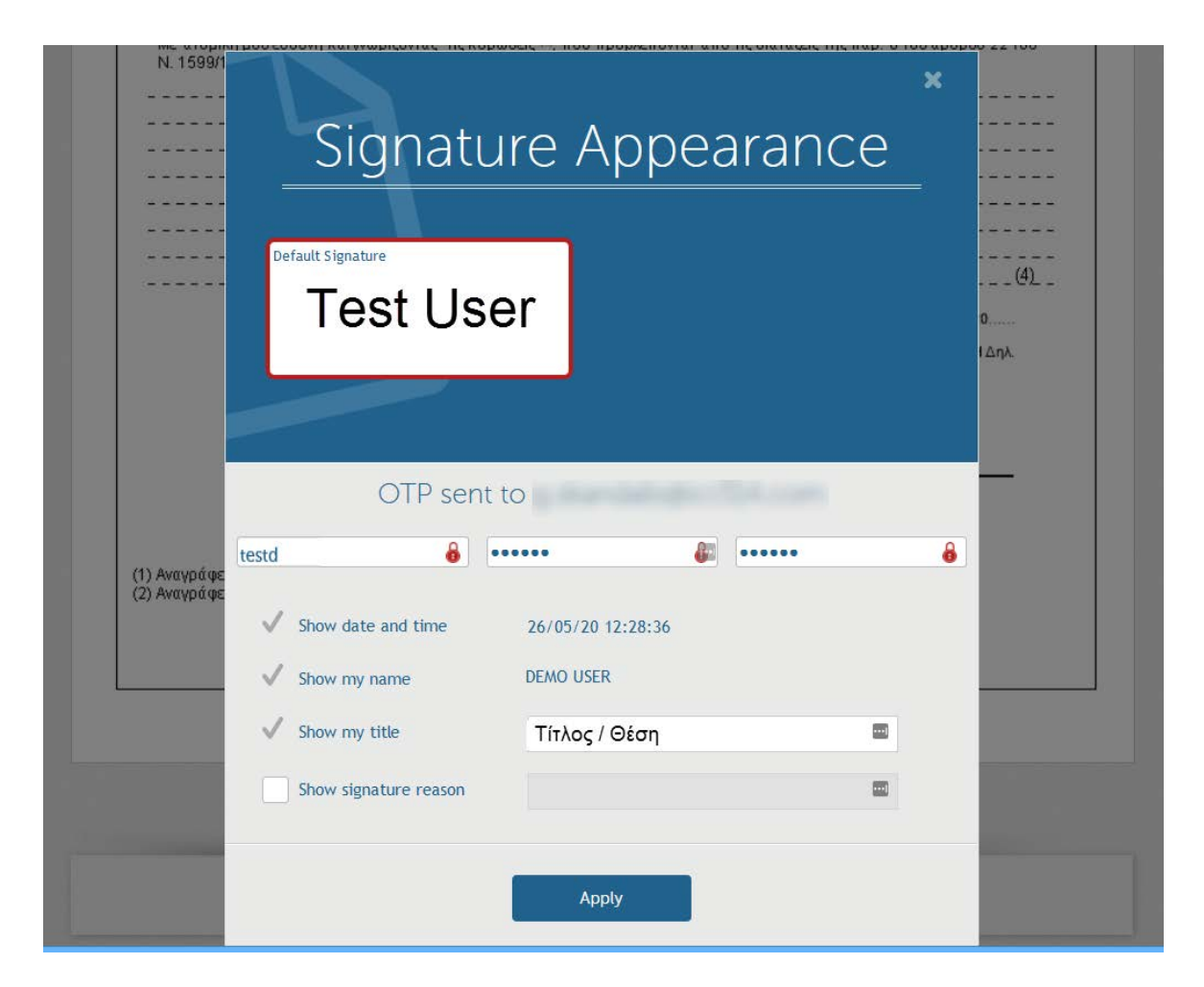

Η ψηφιακή υπογραφή αρχείου Word, θα ζητήσει να συμπληρωθεί και το πεδίο Title. Θα πρέπει να συμπληρώσουμε το "Show my title", όπως φαίνεται στην προηγούμενη εικόνα.

Η συνέχεια της διαδικασίας είναι ίδια με αυτή της υπογραφής ενός PDF αρχείου.

## <span id="page-14-0"></span>**3. ΑΠΑΙΤΗΣΕΙΣ ΛΟΓΙΣΜΙΚΟΥ**

H αγγλική έκδοση της εφαρμογής για την προσθήκη υπογραφής Docusign [\(https://sign.mindigital-shde.gr/](https://sign.mindigital-shde.gr/)) λειτουργεί:

- Σε Windows έκδοση 7 και μεγαλύτερη
- Σε Windows Vista μόνο σε φυλλομετρητή Google Chrome v.49 ή Mozilla Firefox v.52.9
- Σε Windows XP μόνο σε φυλλομετρητή Google Chrome v.47